# Aula pratica 2 – Configurações de Rede Ethernet com Protocolo TCP/IP

Objetivo: Esta aula tem como objetivo apresentar aos alunos como configurar equipamentos em redes Ethernet com os protocolos TCP/IP.

Todas as configurações devem ser feitas no painel de controle nas configurações de rede, ou simplesmente pressionado o botão direito sobre o ícone ambiente de rede no desktop da máquina e selecionando a opção propriedades. Várias características serão apresentadas.

As máquinas são identificadas por seu nome, MAC da placa de rede, IP da máquina, Gateway padrão (IP do Roteador), máscara de sub-rede, endereço do servidor DNS, endereço do servidor DHCP.

1.a Parte:

Existem duas maneiras de se descobrir os dados da máquina citados anteriormente.

#### a) Por meio do Prompt de comando

Primeiro, clique no botão menu "Iniciar", clique em "Executar" e acesse o campo de busca do Windows. Digite o comando "cmd" para acessar o Prompt de comando. Na nova janela digite o comando "ipconfig", conforme indicado na Figura 1.

| on C:\WINDOWS\system32\CMD.exe                                                                                                    |  |
|----------------------------------------------------------------------------------------------------|--|
| Microsoft Windows XP [versòo 5.1.2600]<br>(C) Copyright 1985-2001 Microsoft Corp.                                                                               |  |
| C:\Documents and Settings\Administrador>CD\                                                                                                    |  |
| C:\>IPCONFIG                                                                                                    |  |
| ConfiguraÞóo de IP do Windows                                                                                                    |  |
| Adaptador Ethernet Conexòo de rede sem fio:                                                                                                    |  |
| Estado da mídia mídia desconectada                                                                                                    |  |
| Adaptador Ethernet Conexdo local:                                                                                                    |  |
| Sufixo DNS específico de conexão .: 130.1ab.spo.ifsp.edu.br<br>Enderero IP 10.100.30.81<br>Mßscara de sub-rede : 255.255.255.0<br>Gateway padròo. 10.100.30.253 |  |
| $c:\vee$ .                                                                                                    |  |
|                                                                                                    |  |

Figura 1- Tela com comando ipconfig

Complete a Tabela abaixo:

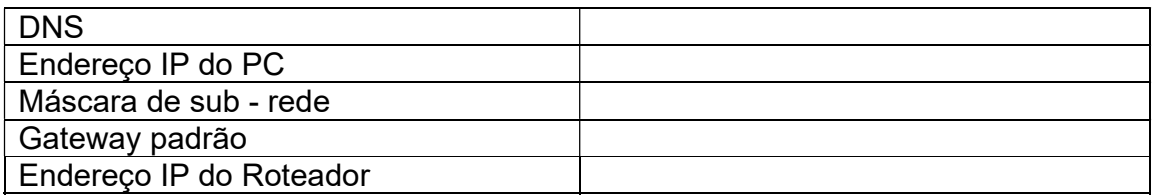

## Obs: O campo "Gateway Padrão" é o endereço de IP do Roteador.

Digite o comando "ipconfig/all"

Complete a Tabela abaixo:

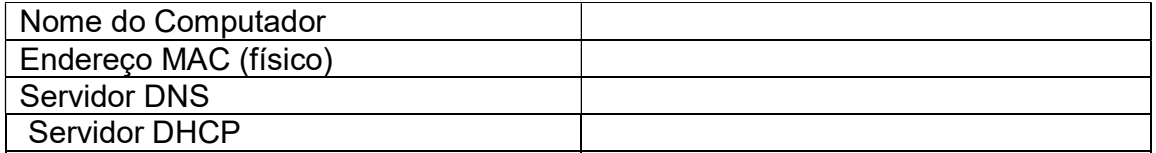

## b) Pelas Propriedades da Conexão

Este caminho pode ser realizado clicando com o botão direito do mouse sobre o ícone da conexão de rede, localizado na parte inferior da tela, á direita. Abrir conexões de rede, selecionar conexão local, duplo clique. Surgirá a tela de "Status de Conexão". Conforme a Figura 2.

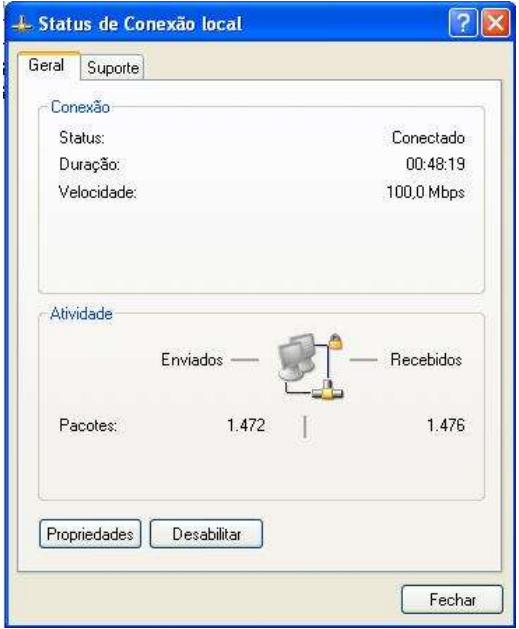

Figura 2 – Tela da conexão local

Complete a Tabela abaixo:

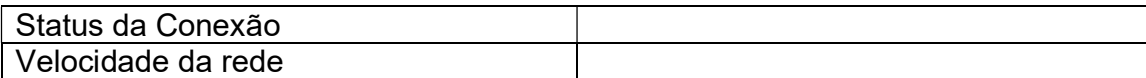

Selecione a aba "Suporte". Surge a tela indicada na Figura 3.

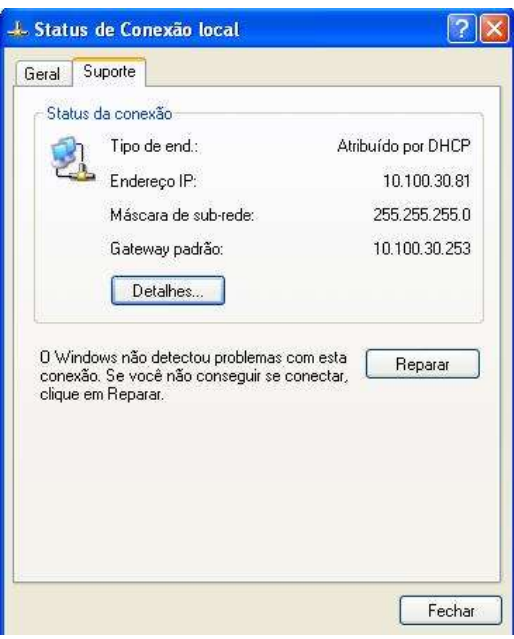

Figura 3 – Tela Status de Conexão.

Complete a Tabela abaixo:

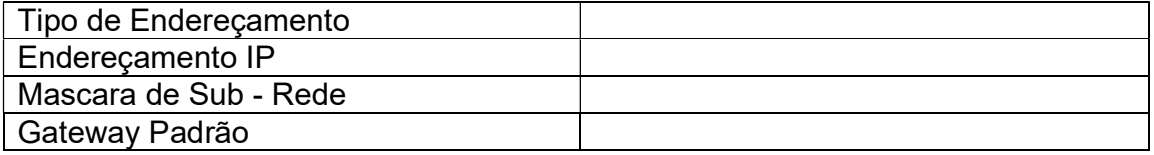

 Clique em "Detalhes", surge a tela "Detalhes de Conexão", Conforme a Figura 4.

| 00-1F-D0-FF-58-B9<br>10.100.30.81<br>255 255 255 0<br>10 100 30 253 |
|---------------------------------------------------------------------|
|                                                                     |
|                                                                     |
|                                                                     |
|                                                                     |
| 10.100.30.254                                                       |
| 23/9/2014 14:09:37                                                  |
| 23/9/2014 14:14:37                                                  |
| 10.100.30.253                                                       |
| 10.100.30.254                                                       |
|                                                                     |
|                                                                     |
|                                                                     |
|                                                                     |
|                                                                     |
|                                                                     |

Figura 4 – Tela Detalhes de Conexão.

Complete a Tabela abaixo:

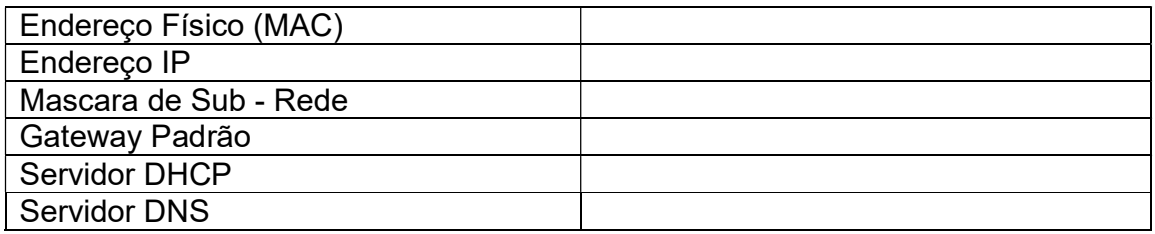

- Fechar a tela "Detalhes de Conexão de Rede".
- Clique na aba "Geral".
- Selecione "Protocolo TCP/IP", conforme a Figura 5 e clique em "Propiedades".

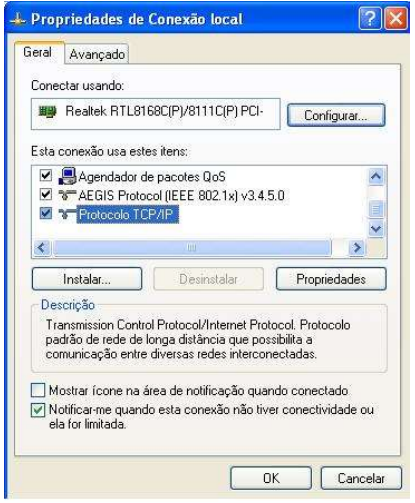

Figura 5 – Propriedade de conexão local

2.a Parte:

Segunda Maneira de configurar o TCP/IP

Passo1: clique em Iniciar> Painel de Controle> selecione e clique duas vezes em Conexões de Rede e internet -> selecione e clique duas vezes em Conexões de Rede.

Passo 2: clique duas vezes no ícone Conexão Local; localize o Protocolo (TCP/IP) na janela e clique em Propriedades da conexão local que aparece:

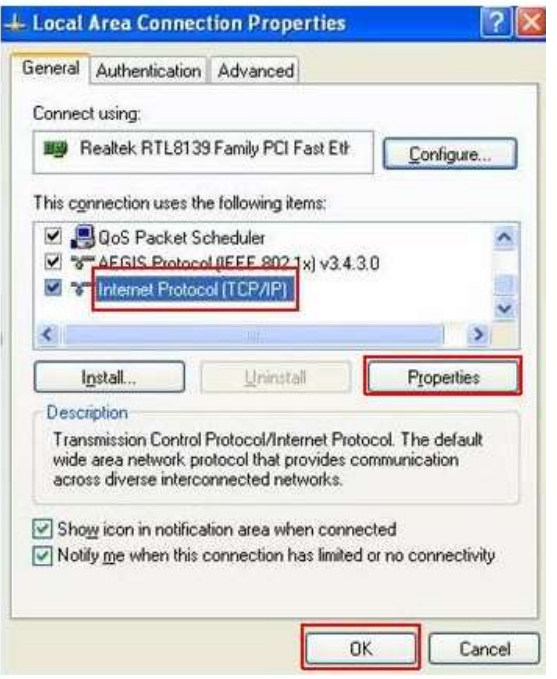

Passo 3: clique duas vezes nele ou clique em **Propriedades**. A janela Propriedades de TCP / IP será exibida

Passo4: Agora você tem duas maneiras de configurar o protocolo TCP / IP abaixo:

1. DHCP/DNS Atribuído Automaticamente

Manualmente atribuído por DHCP Sever - Selecione "obter um endereço IP automaticamente" e "obter endereço do servidor DNS automaticamente", como mostrado na figura abaixo. Estes podem ser selecionados por padrão. Em seguida, clique em OK para salvar a configuração.

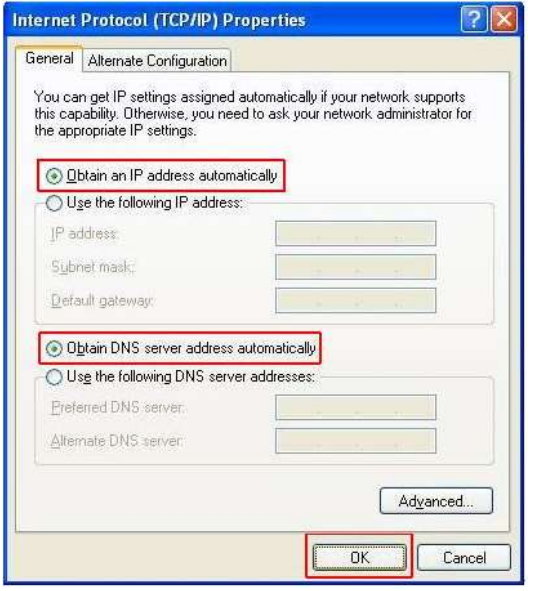

### TCP/IP dinâmico

- 1) Certifique-se que nas propriedades do protocolo TCP/IP, está tudo configurado para que a máquina obtenha as informações de um servidor DHCP (Dynamic Host Configuration Protocol).
	- (x) Obter um endereço IP automático.
- 2) Certifique-se que nas propriedades do protocolo TCP/IP, está tudo configurado para que a máquina obtenha as informações de um servidor DNS (Domain Name Server) automaticamente.
	- (x) Obter o endereço dos servidores DNS automaticamente.

Quando o computador estiver *logado* verifique qual o endereco IP, que ele recebeu, assim como informações de servidor DNS, máscara WINS, DHCP e Gateway. Estas informações foram anotadas em Tabelas anteriores. Confira estas informações com o colega ao lado e tente identificar as diferenças. O que você pode concluir?

- 2. DHCP/DNS Atribuído Manualmente
- 1) Selecione "usar o seguinte endereço IP", como mostrado na figura a seguir.

Se o ENDEREÇO IP da rede do roteador for 192.168.1.1, digite o ENDEREÇO IP do PC como 192.168.1.x (onde x varia de 2 a 253), digite a máscara de sub-rede como 255.255.255.0 e digite o Gateway Padrão como 192.168.1.1, que corresponde ao endereço do roteador.

2) Selecione a Opção "usar os seguintes endereços de Servidor DNS", como

mostrado na figura a Seguir. Em seguida, digite o ENDEREÇO IP do Servidor DNS, fornecido. Finalmente Lembre-se de Clicar em OK para salvar as configurações.

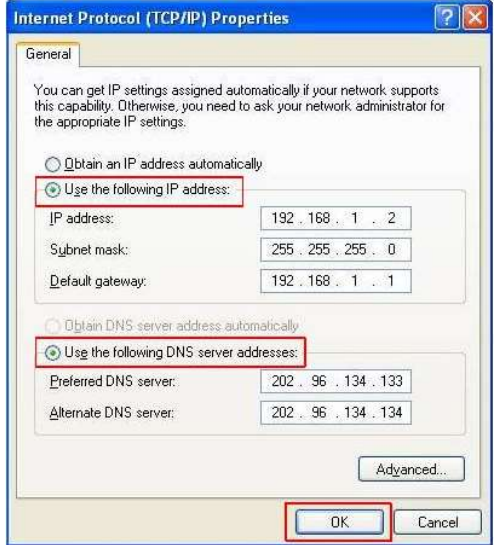

#### TCP/IP estático

Na configuração estática retira-se a responsabilidade do servidor DHCP e configurase tudo a mão. Não deixe de informar nenhum dado, isto pode fazer diferença. Ao encerrar a configuração, você deve fechar as caixas de diálogos e reinicializar o sistema. Quando a máquina estiver *logada* novamente, teste seu equipamento para ver se ele ainda navega na Internet.

Por fim volte as configurações de propriedades de "Protocolo TCP/IP", para obtenção de um endereço IP automaticamente e obtenção de um endereço do Servidor DNS automaticamente. Reinicialize o PC.